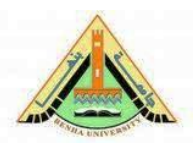

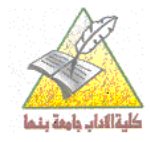

اختبار دور يناير ٢٠١٥

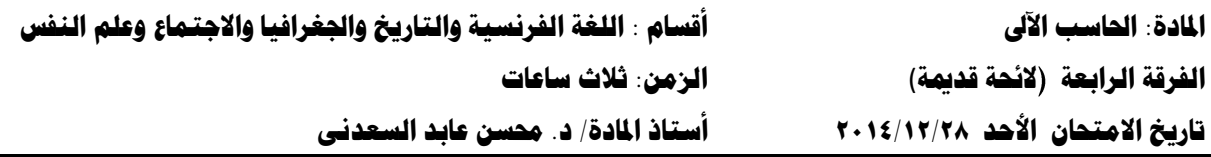

أجب عن الأسئلة التالية:

السؤال الأول:

فى نقاط محددة مع الشرح اذكر أنواع الاستبيان ومميزاته.

أنواع الاستبيان:

هنالك ثلاثة أنوع من الاستبيان، حسب طبيعة الأسئلة التي تشتمل عليها وهي كالآتي: ١ – الا**ستبيان المغلق:** أسئلته محددة الاجابات، مثلاً الجواب بنعم أو لا، قليلاً أو كثيراً. أوافق أو لا أوافق. ٢ – الا**ستبيان المفتوح:** أسئلته غير محددة الاجابات فالإجابة متروكة بشكل مفتوح ومرن لإبداء الرأى. ٣– الاستبيان المغلق – المفتوح: فهو يجمع بين النوعين السابقين.

ومن الواضح أن الاستبيان المغلق أفضل للباحث والمحبيب لأنها سهلة الاجابة ولا تحتاج الىي جهد وتفكير كثير، ولكن قد يضطر الباحث لذكر بعض الأسئلة المفتوحة لاكتشاف أشياء لم تخطر بباله.

مميزات الاستبيان:

يستخدم الاستبيان كأداة فعالة لجمع البيانات بشكل واسع في العديد من البحوث المختلفة لما يمتاز به من صفات ايجابية نستطيع تحديدها بالآتي:

السؤال الثاني:

تكلم عن واجهة برنامج الجداول الإلكترونية. نتكون واجهة الكلم من خمسة أقسام رئيسية وكل منها يشتمل على KS عدد من العناصر وذلك على النحو التالي:

[۱] القسم العلوى: لا تختلف التغيرات التي نالت واجهة ‱ته؟ عنها في واجهة العلم ففي القسم الممتد أعلى الواجهة تم أيضًا حشد أكثر الأوامر استخدامًا حتى لا يضطر المستخدم للبحث أو لتنفيذ الكثير من الخطوات من أجل تنفيذ أمر أو الوصول إليه فيما يسمى باسم **الشريط Ribbon** ويتضمن ستة عناصر هي:

**O**<br> **Example 1896 Layout** Formulas Data Review View Constant Arob<br> **Example 1997 Layouth Arob**<br> **Example 1998 Layouth Alliance & Center Arob**<br> **Example 1998 Layouth Alliance & Center Alliance & Center Alliance Alliance &**  $\ddot{\mathbf{G}}$ 

**Quick Access Toolbar** التي يستخدمها المستفيد بكثرة بدلا من التنقل بين علامات التبويب المختلفة.

Microsoft Excel **Title Bar**

**5** أزرار النعامل مع النافذة: تصغير نافذة البرنامج واسترجاعها وتكبيرها وإغلاقها. أو تصغير نافذة المصنف واسترجاعها وتكبيرها وإغلاقها. وإظهار **شريط Ribbon © أو وإخفاءه  â ،** أو الحصول على المساعدة بالنقر على علامة الاستفهام <sup>6</sup>.

0 علامات التبويب: وهي البديل الجديد عن القوائم التي كانت متاحة في إصدار 2003 Excel، وتتضمن ثمانے علامات تبویب ہے:

**(1) File, (2) Home, (3) Insert, (4) Page Layout, (5) Formula, (6) Data, (7) Review, (8) View.** وقد نزيد علامات النبويب أو نتقص نبعا لمكونات واجهة البرنامج.

● تنقسم كل علامة تبويب إلى مجموعات يفصل بين كل مجموعة والأخرى خط عمودي، وكل مجموعة تتضمن عدد من الأدوات والوظائف.

يلاحظ أن بعض الأدوات والوظائف لا نظهر بالمجموعة وللوصول إليها يتم النقر على السهم الموجود أسفل يمين المجموعة فيتيح عرض كل الوظائف والأدوات بما فيها غير المعروضة.

**@ شريط الصيغة Formula bar:** وهو الشريط الذي من خلاله يتم إدخال العملية الحسابية والتي تبدأ  $\boxed{\mathbb{M}}$  = بعلامة  $\mathbf{v}$  (  $\mathbf{X} \times f_x$  = SUM(A4:A80)

يحتوى شريط الصيغة على ثلاثة أجزاء:

**مربع اسم الخلية:** وهو المربع المحاذي لشريط الصيغة من اليسار. وفي هذا المربع يظهر اسم أو عنوان الخلبة المحددة.

أزرار تنفيذ المعادلات والصيغ الرياضية:

√ صح بديل لمفتاح الإدخال. × لإلغاء عملية الإدخال. **منطقة الصيغة:** وفيها تظهر المعادلة التي تتم كتابتها. [٢] القسم الأيمن: ويوجد فيه شريط التمرير الرأسي حيث توجد في أعلاه أيقونة تقسيم المصنف رأسيا □. أما السهم الموجود أعلاه ▲ فيتيح النحرك لأعلى المصنف، بينما السهم الآخر الموجود أسفله ▼ فيتيح التحرك لأسفل المصنف. [٣] القسم الأوسط: وفيه يقع المصنف نفسه. ويتألف المصنف عادة من ثلاث أوراق عمل وتحمل كل ورقة عمل اسم Sheet أو Worksheet ويمكن زيادة عدد أوراق العمل حتى ٢٥٥ ورقة. نتكون الورقة الواحدة من: صفوف Rows: ويبلغ عددها ١٠٤٨٥٧٦ صفاً ويحمل كل صف منها رقم من ١ وحتى ١٠٤٨٥٧٦. أعمدة Columns: ويبلغ عددها ١٦٣٨٤ عمود يحمل كل عمود رمزًا أبجديًا يبدأ بـــ A حتى حرف Z إلى AA ويستمر إلى AZ وينتهي بالحروف الأبجدية XFD. ويلاحظ أن عدد الأوراق والصفوف والأعمدة لا يمكن أن تتجاوز الحدود السابقة. الخلية Cell: يسمى موضع تقاطع العمود بالصف باسم الخلية Cell، ولكل خلية عنوان يحدد موقعها استنادًا

= لبناء الدالة أو الصبغة.

للصف والعمود مثل: A1, B7, L18 وهكذا. حيث نقع الخلية الأولى A1 في العمود A مع نقاطع الصف ١ بينما الخلية الثانية B7 في العمود B مع نقاطع الصف ٧ و هكذا مع الخلية الثالثة.

ويظهر عنوان الخلية في شريط الصيغة وتسمى في هذه اللحظة بالخلية النشطة Active Cell حيث يكون لها إطار أسود سميك.

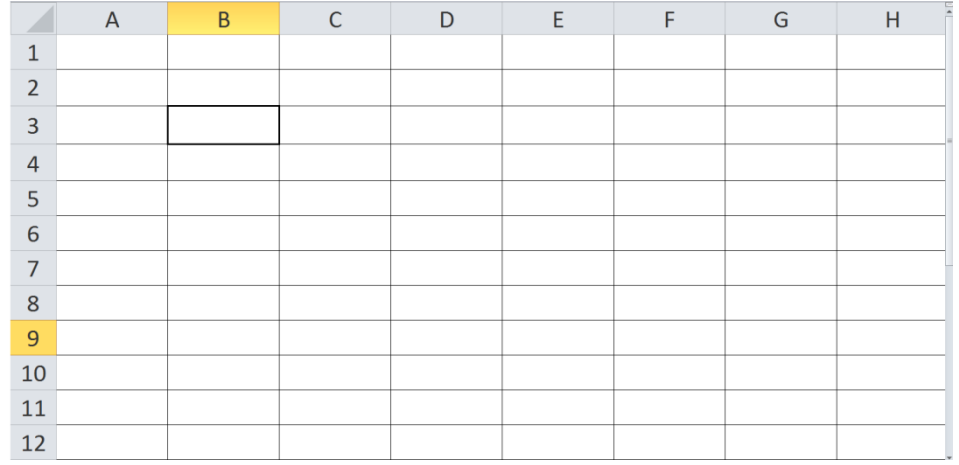

[٤] القسم الأيسر: ويتضمن أسماء صفوف المصنف والتي تحمل الأرقام من ١ وحتى ١٠٤٨٥٧٦. [0] القسم السفلـي: ويقع أسفل الشاشة ويتكون من أربعة مكونات أساسية هي: أوراق العمل وشريط النمرير الأفقي، وشريط المعلومات Status Bar وجزء العرض وتفصيلا فهو يتضمن التالي:

ଇ ❶ النتقل بين أوراق العمل غير الظاهرة بالأسهم إلى اليمين ♦ أو اليسار ♦ أو لأول ورقة ا→ أو آخر ورقة ←ا. @ يسمى مستند Excel بمصنف العمل ويحتوي كل مصنف على ثلاث أوراق عمل (العدد الافتراضي) وتحمل الأسماء Sheet1 ورقة١، Sheet2 ورقة٢، Sheet3 ورقة٣. ويمكن للمصنف الواحد أن يحتوى علي ٢٥٥ ورقة عمل ويكون لكل منها علامة تبويب Tab تظهر بشريط التمرير الأفقي كما بالصورة ويمكن النتقل بين هذه الأوراق بالضغط على الورقة المطلوبة. لانشاء ورقة عمل جديدة. @ شريط التمرير الأفقى لعرض محتويات المصنف غير المرئية بتحريك الشريط لليمين أو اليسار أو بالضغط على الأسهم. ويوجد على يمين ويسار الأسهم زر تقسيم الشاشة  $\mathbb I$  ويستخدم لتقسيم شاشة العرض لنفس المصنف إلى قسمين لتتيح للمستخدم التعامل مع أجزاء مختلفة من المصنف في نفس الوقت. معلومات الحالة: جاهر Ready، إدخال Enter، تحرير Edit.... **6** لتشغيل الماكرو . ◙ لزيادة أو إنقاص العناصر التي يتم عرضها بشريط المعلومات بالنقر عليه بالزر الأيمن للفأرة. (1) Normal, (2) Print layout, (3) Page Break Preview. **@** التحكم في تكبير وتصغير حجم عرض المصنف، مع ملاحظة أن حجم العرض لا يؤثر على الحجم النهائي أي لا يؤثِّر على حجم خطوط النصوص أو العناوين أو غيرها.

## السؤال الثالث:

كيف يمكن استخدام برنامج Excel ف*ي* التحليل الإحصائ*ي* للحصول عل*ى* عدد الذكور والإناث (اعرض مثال مما درست).

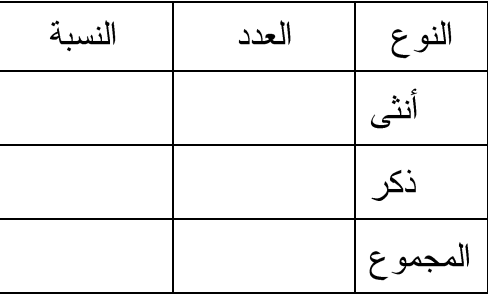

يتم عمل الجدول التالي في نهاية جدول البيانات المطلوب عمل إحصاء لها كما بالشكل :

في خلية عدد الإناث التي يتقاطع فيها صف أنثي مع عمود العدد يتم استخدام دالة countif على النحو التالي

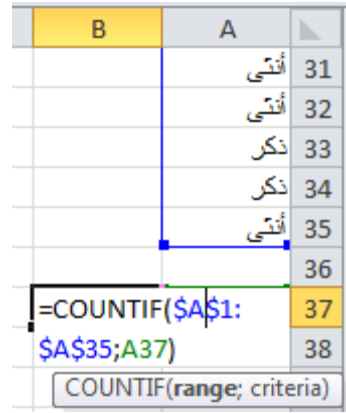

=COUNTIF(range; criteria)

| عد الإناث بمقارنة الاسم المكتوب ; مدى البيانات المطلوب رصد على الذكور أو الإناث به )=countif= يلاحظ أنه يتم استخدام المرجع المطلق لتثبيت البيانات مع كل من الذكور والإناث.

نفذ نفس الأمر السابق مع الذكور باستخدام خاصية السحب.

ملاحظة: إذا كانت البيانات المستخدمة غير موحدة (أنثى، انثى، أنثي، إنثى، إنثي) ستكون النتائج غير كاملة وأقل من العدد الكلي لتعدد أشكال الكلمة المراد عد تكراراتها.

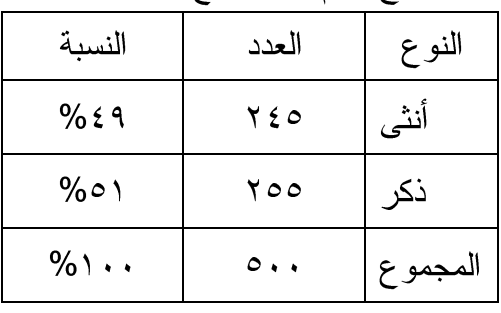

قم باستكمال باقي الجدول واستخرج القيم والمجاميع الباقية:

**مع تمنياتى بالتوفيق بالنجاح**

د. حمسن عابد